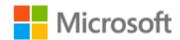

### **E-Commerce Logo Quick Start Guide**

#### Overview

The Microsoft e-Commerce Service is offered to you through CNET Content Solutions' partnership programs with Microsoft. Currently, the e-Commerce logo service supports multiple programs and includes the following:

- **Microsoft Office** Indicates a product is Office 365 & 2016 compatible, and an official license is available for purchase.
- **Windows Server** Indicates a product is Windows Server compatible, and an official license is available for purchase.

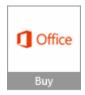

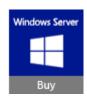

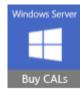

#### **Program Benefits**

- Increase your sales for Office and Server
- Educate your consumers on the value of Office and Windows Server 2012
- Low Maintenance Implementation One-time integration allows you to receive upgrades, additional features, and increased product coverage without additional code changes on your website
- Multiple logo sizes for flexibility
- Multi-lingual and Localization Support
- Performance Tracking

### **Getting Started**

#### **Program Requirements**

You will need the following in order to begin using the e-Commerce Service:

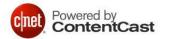

- A registered portal account or Customer ID enabled for ContentCast™
- Your program preferences (as described later in this guide)
- Your hover content preferences
- Access and permission to make changes to your website product pages

Register for the ContentCast™ portal at <a href="https://portal.cnetcontent.com">https://portal.cnetcontent.com</a>

## **Step 1: Account Registration**

After registering for the ContentCast portal, you will receive an email to confirm your email account and complete registration. You will then be able to complete your account and company profile.

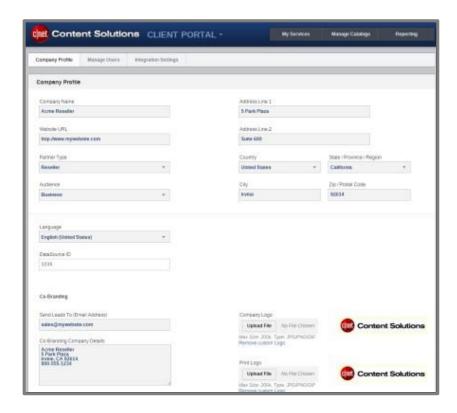

# **Step 2: Configure Product Page**

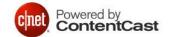

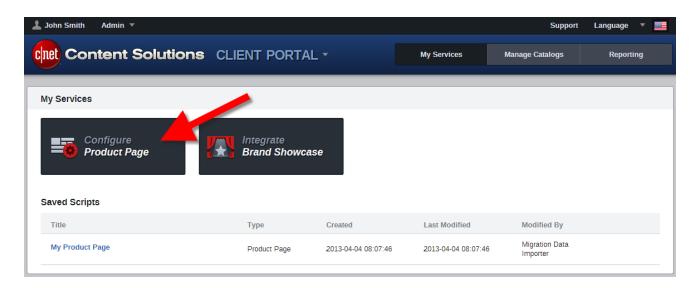

In order to implement the ContentCast Product Page script on your website, you will need to configure your product page:

- 1. From the Client Portal, click My Services and choose Configure Product Page
- 2. Name your Product Page script such as "Acme.com Product Page"
- 3. From the Product Page Settings, you will see a number of available product page components.
- 4. Enable Inline Content and Logo Services
- 5. Enable the logos you want on your site
- 6. Click Get Code to get the script.

## **Example**

```
<div id="ccs-logos"></div>
<div id="ccs-inline-content"></div>
<script type='text/javascript'>
var ccs_cc_args = ccs_cc_args || [];
// Acme.com - Product Page
ccs_cc_args.push(['mf', 'MANUFACTURER_NAME']);
ccs_cc_args.push(['pn', 'MANUFACTURER_PART_NUMBER']);
ccs_cc_args.push(['lang', 'LANGUAGE']);
ccs_cc_args.push(['market', 'MARKET']);
(function () {
  var o = ccs_cc_args; o.push(['_SKey', 'CUSTID']); o.push(['_ZoneId', 'abcd1234']);
  var sc = document.createElement('script'); sc.type = 'text/javascript'; sc.async = true;
  sc.src = ('https:' == document.location.protocol ? 'https://' : 'https://') + 'cdn.cnetcontent.com/jsc/h.js';
  var n = document.getElementsByTaqName('script')[0]; n.parentNode.insertBefore(sc, n);
})();
</script>
```

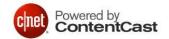

- The script example above is for demo purposes and will not work. Make sure to use the code from the Get Code page.
- Replace all variable values in CAPS with actual values.
- We recommend placing the <script> tag near the bottom of your product page as a best practice. You will need to keep the <div> tags in the location where you want the content appear.

### **Step 3: Catalog Upload and Requirements**

To ensure displaying accurate and available products within the logo hover, we will need a product catalog uploaded daily to an FTP location. If you do not have an FTP location, your CNET support contact can provide one upon request. The preferred file format for the catalog is Tab Delimited text file.

Required Columns in Catalog:

- Manufacturer name used in descriptions and mapping
- Manufacturer part number used in descriptions and mapping
- Internal customer's part number used in descriptions
- **Product description** used for displaying description on results

Optional Columns in Catalog:

- **Product Page URL** URL will be used in the product description of the products in the logo hover.
- **Price** Used to display price in hover.
- Add-to-Cart URL Used to add the product to cart

Product Page URLs and Add-to-Cart URLs can be set up in your account settings if a standardized or consistent URL structure is supported by your e-commerce site.

## **Step 4: Add-to-Cart Configuration**

The e-Commerce logo service can integrate with your shopping cart to support adding products from within the hover to your shopping cart using two methods:

1. Calling an Add to Cart URL

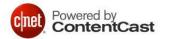

- a. This redirects the user from the hover to your Add to Cart URL on your site. As an example:
  - http://test.com/addtocart.php?prod\_id=C123456&qty=1
- 2. Calling an existing JavaScript function within your site's JavaScript library
  - a. This is ideal if you do not have a page dedicated to the Add to Cart function and if your site uses AJAX or only supports adding to the cart by calling an existing JavaScript function. Example:
    - <a href="javascript://" onclick="Cart.addToCart('C123456',1));return false;">Add to Cart</a>
  - b. This requires a custom configuration of the hover to call your pre-existing JavaScript function name and required parameters and will require that the hover be served as a local <div> container instead of an iFrame to avoid Cross Site Scripting limitations. In order to use the local <div> templates, please <u>contact our Customer Support team</u> or request this functionality via your assigned CCS Technical contact.

### **Technical Support**

If you experience any issues or have additional questions about the e-Commerce Service, please contact our Customer Support team:

#### **ContentCast Products**

Email: <u>ContentCastSupport@CBSi.com</u>

#### **Americas/Asia Pacific**

Phone: +1.877.276.5560 - select option 2, then press 2

Email: CCSsupportUS@CBSi.com

#### **Europe**

Phone: +41.21.943.03.77

Email: CCSsupportEU@CBSi.com

Online: <a href="http://www.msdccn.com/en-us/Client/Support">http://www.msdccn.com/en-us/Client/Support</a>

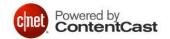